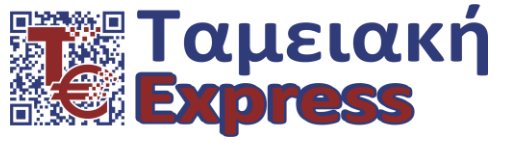

**ΠΕΤΚΩΝ 21 – 144 51 – ΜΕΣΑΜΟΡΦΩΗ - sales@tameiakiexpress.gr - web site : www.tameiakiexpress.gr**

# **ΟΔΗΓΙΕ ΑΝΑΒΑΘΜΙΗ**

**ΣΗΛ. 210 2836 750-1 - ΚΙΝ. 6944 681 062**

## **ΚΑΣΑΜΕΣΡΗΣΗ RATIOTEC RAPIDCOUNT X400**

#### **Απαιτείται USB STICK**.

Επιπλέον θα πρέπει να γνωρίζουμε τον σειριακό αριθμό της μηχανής (έχει την μορφή 1234ΧΧ12345) και τον αριθμό άδειας αναβάθμισης (update licence number for Euro Series 2), ο οποίος αποτελείται από περίπου 24 ψηφία. Και οι δύο αριθμοί αναγράφονται σε ειδικά ταμπελάκια στο πίσω μέρος της μηχανής σας.

Ακολουθούμε τον σχετικό σύνδεσμο και κατεβάζουμε το πρόγραμμα UpdateManager. Το κάνουμε εγκατάσταση στον υπολογιστή μας μαζί με όλα τα σχετικά υποπρογράμματα που μας προτείνει. Τρέχουμε το πρόγραμμα και ακολουθούμε τις οδηγίες.

1. Στην παρακάτω οθόνη επιλέγουμε "Update device"

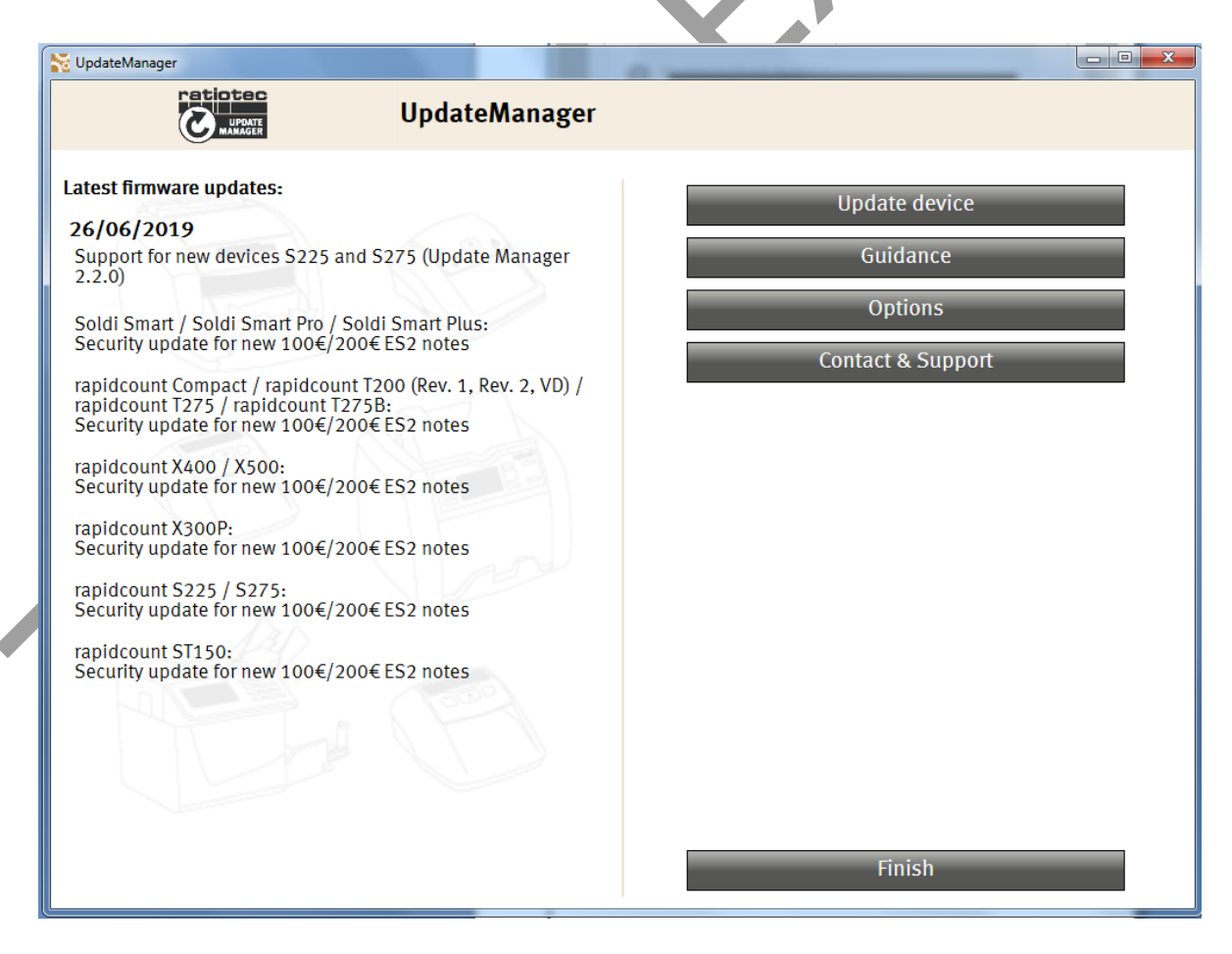

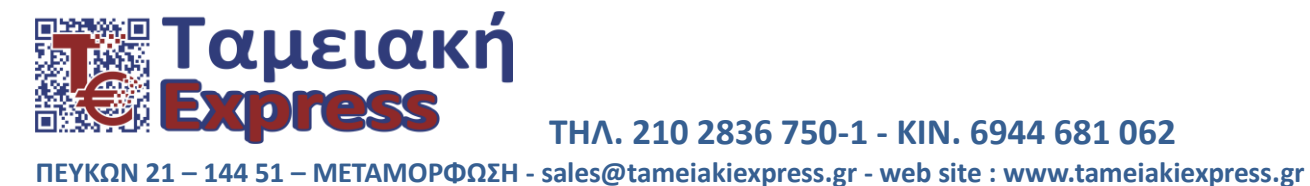

2. Συμπληρώνουμε τον Σειριακό Αριθμό της μηχανής μας ο οποίος αναγράφεται σε ταμπελάκι στο πίσω μέρος της (π.χ.2845ΧΒ00074) και πατάμε **ΝΕΧΤ.** 

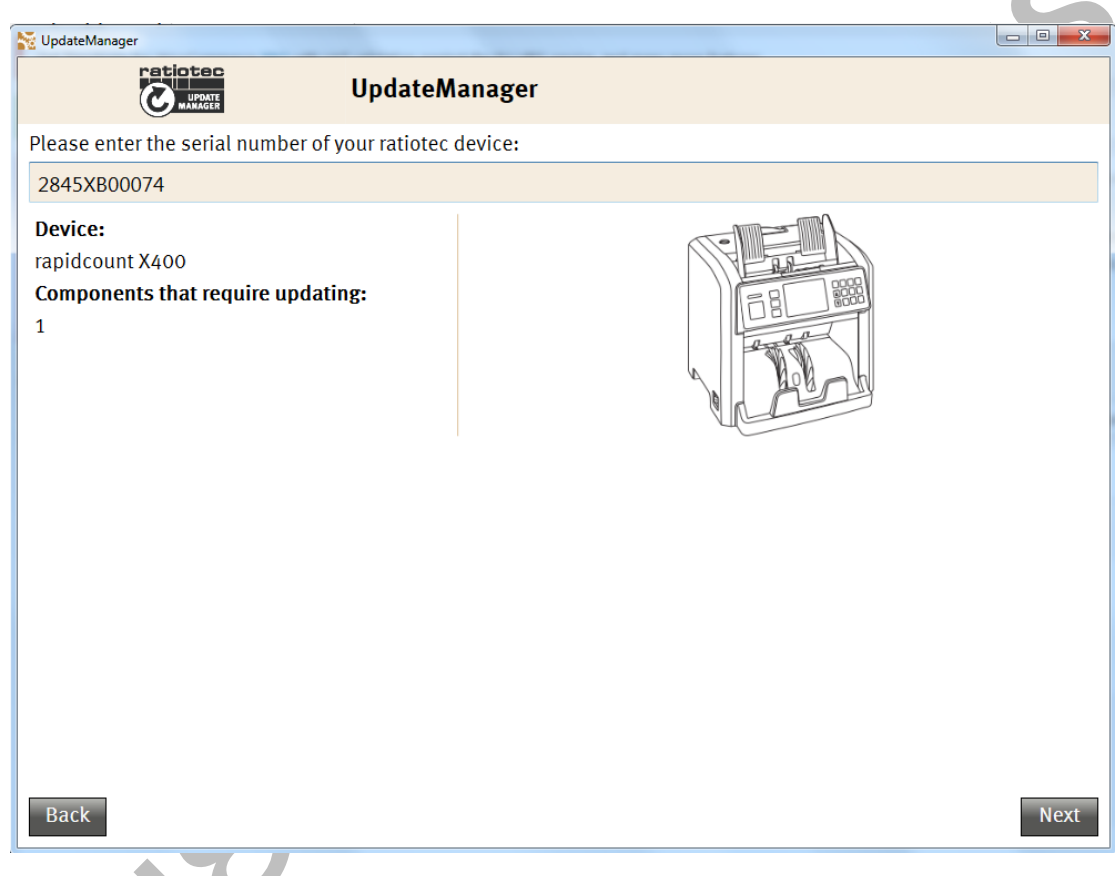

3. Μας ζητάει να εισάγουμε τον αριθμό αναβάθμισης (update licence number) ο οποίος αναγράφεται σε ταμπελάκι στο πίσω μέρος της μηχανής μας και αποτελείται από περίπου 24 ψηφία. Τον ςυμπλθρϊνουμε και πατάμε **ΝΕΧΣ**.

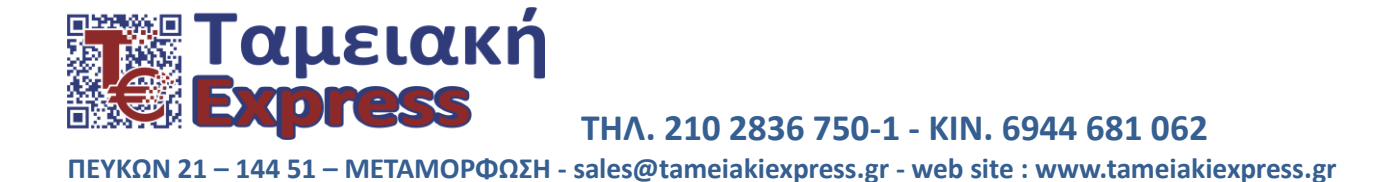

4. Στην συνέχεια μας ζητάει να επιλέξουμε το πρόγραμμα που θα φορτωθεί μαρκάροντας τον κύκλο στα αριςτερά και πατάμε **ΝΕΧΣ.**

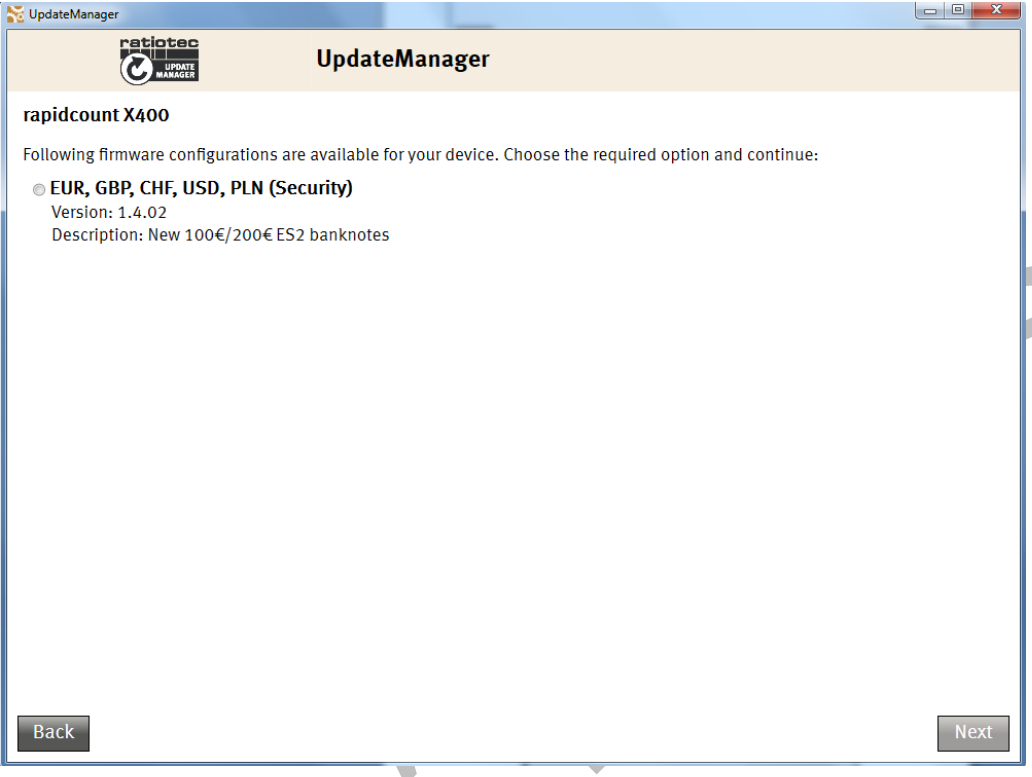

**5.** Στην παρακάτω εικόνα μας ζητάει να βάλουμε ένα USB STICK με ελάχιστο μέγεθος 2GB στον υπολογιστή μασ. Το βάηουμε και πατάμε **ΝΕΧΣ.**

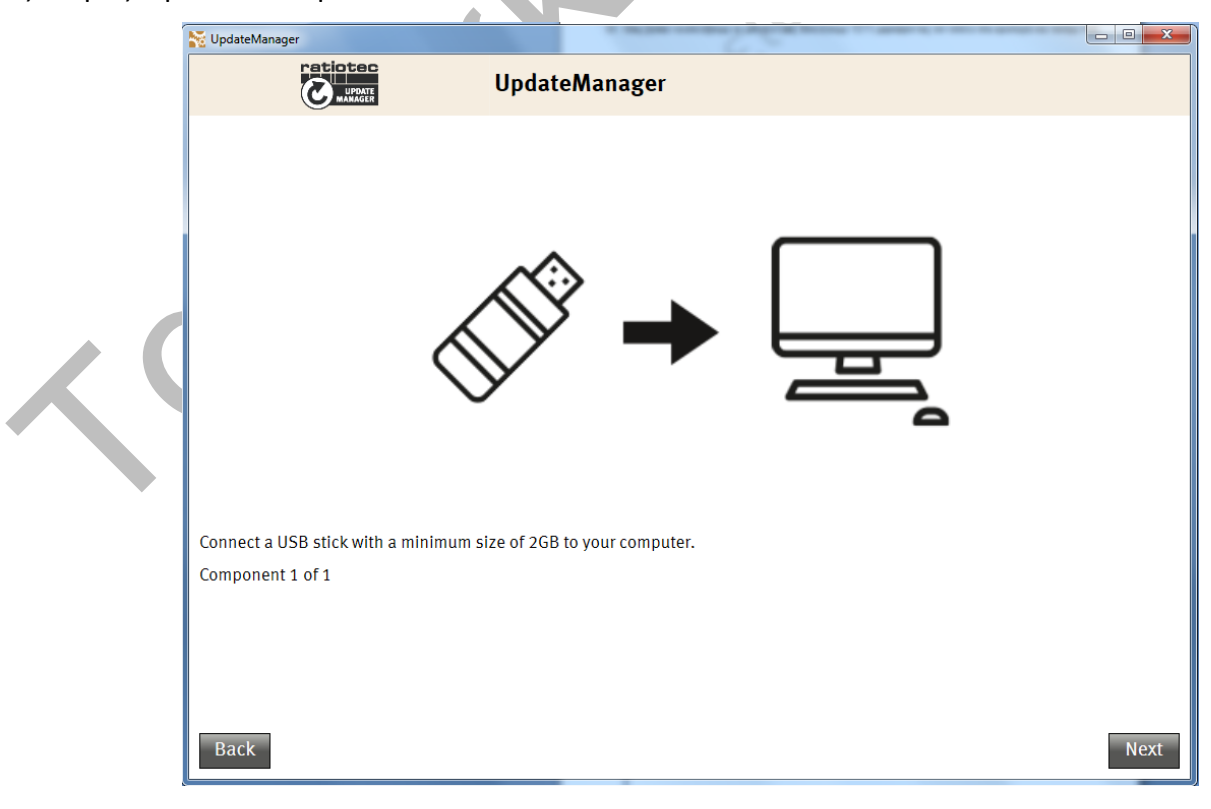

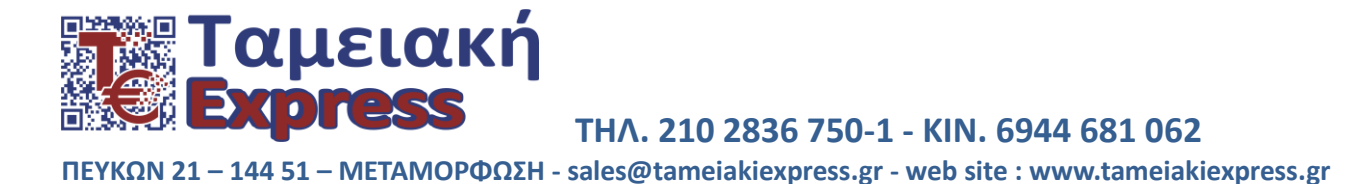

**6.** Επιλέγουμε τη θέση με την οποία έχει συνδεθεί το USB STICK μαρκάροντας τον κύκλο αριστερά και πατάμε **ΝΕΧΣ.**

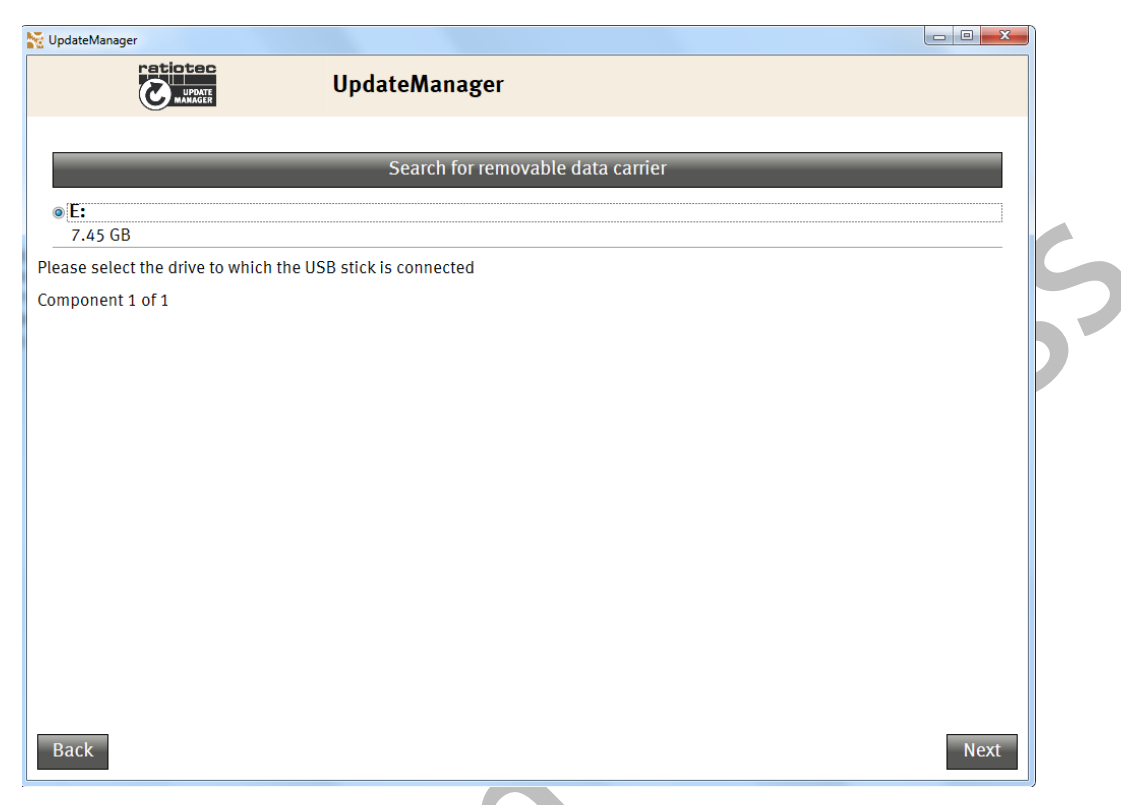

7. Στην επόμενη εικόνα μας ενημερώνει ότι τα δεδομένα που τυχόν υπάρχουν στο USB STICK θα διαγραφούν και θα γίνει εγγραφή του συγκεκριμένου προγράμματος. Για να προχωρήσει η διαδικασία, κλικάρουμε στην γκρι μπάρα ότι συμφωνούμε και πατάμε **ΝΕΧΤ.** 

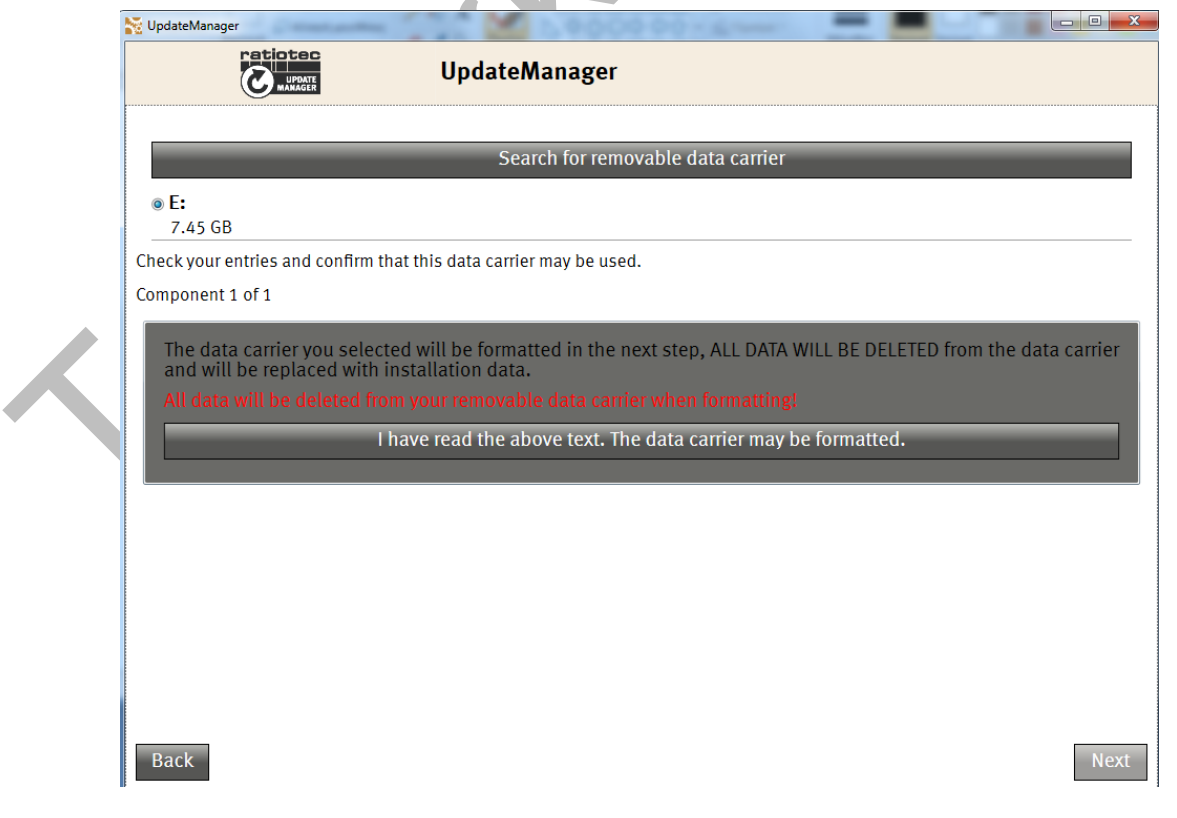

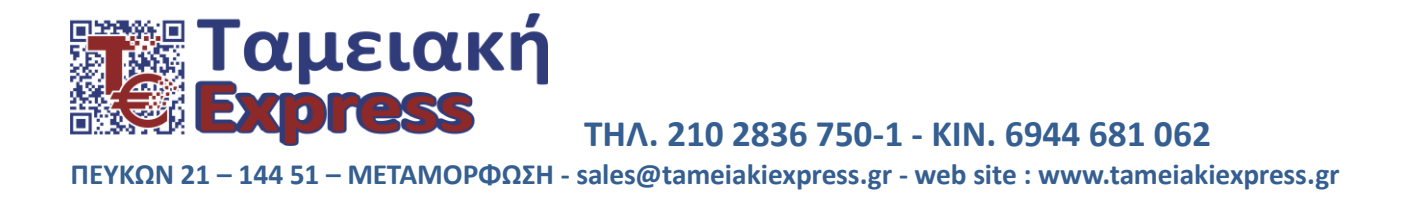

7. Το πρόγραμμα έχει αποθηκευτεί στο USB STICK. Βγάζουμε το USB STICK από τον υπολογιστή και εμφανίζονται οι οδηγίες αναβάθμισης τις οποίες ακολουθούμε.

### **ΟΔΗΓΙΕΣ ΑΝΑΒΑΘΜΙΣΗΣ RAPIDCOUNT X 400**

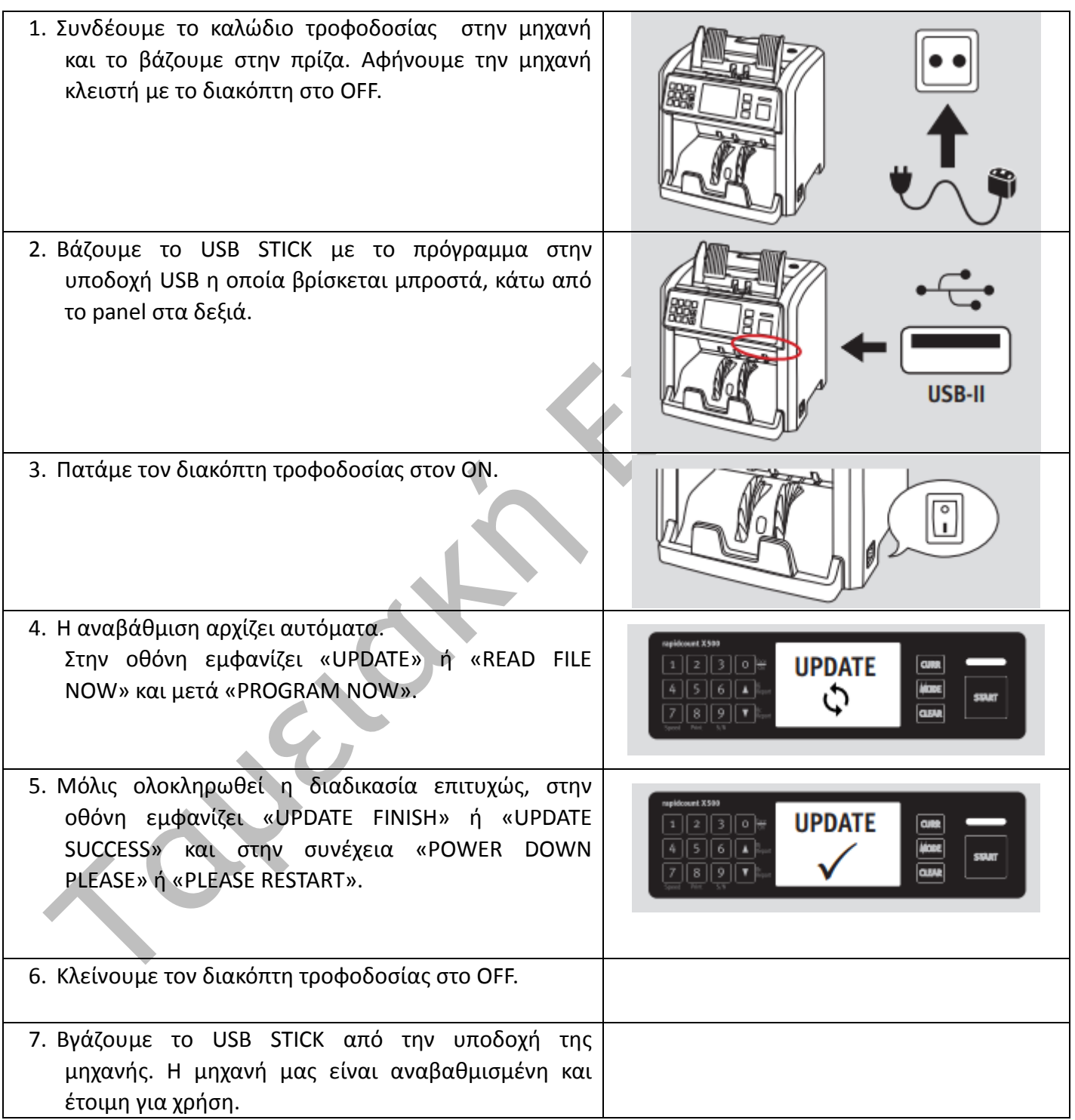

<u> [αμειακή</u> **xpress ΣΗΛ. 210 2836 750-1 - ΚΙΝ. 6944 681 062 ΠΕΤΚΩΝ 21 – 144 51 – ΜΕΣΑΜΟΡΦΩΗ - sales@tameiakiexpress.gr - web site : www.tameiakiexpress.gr**

8. Στην παρακάτω εικόνα μας ζητάει να ελέγξουμε εάν δουλεύει σωστά η μηχανή μας. Ελέγχουμε και πατάμε **YES.**

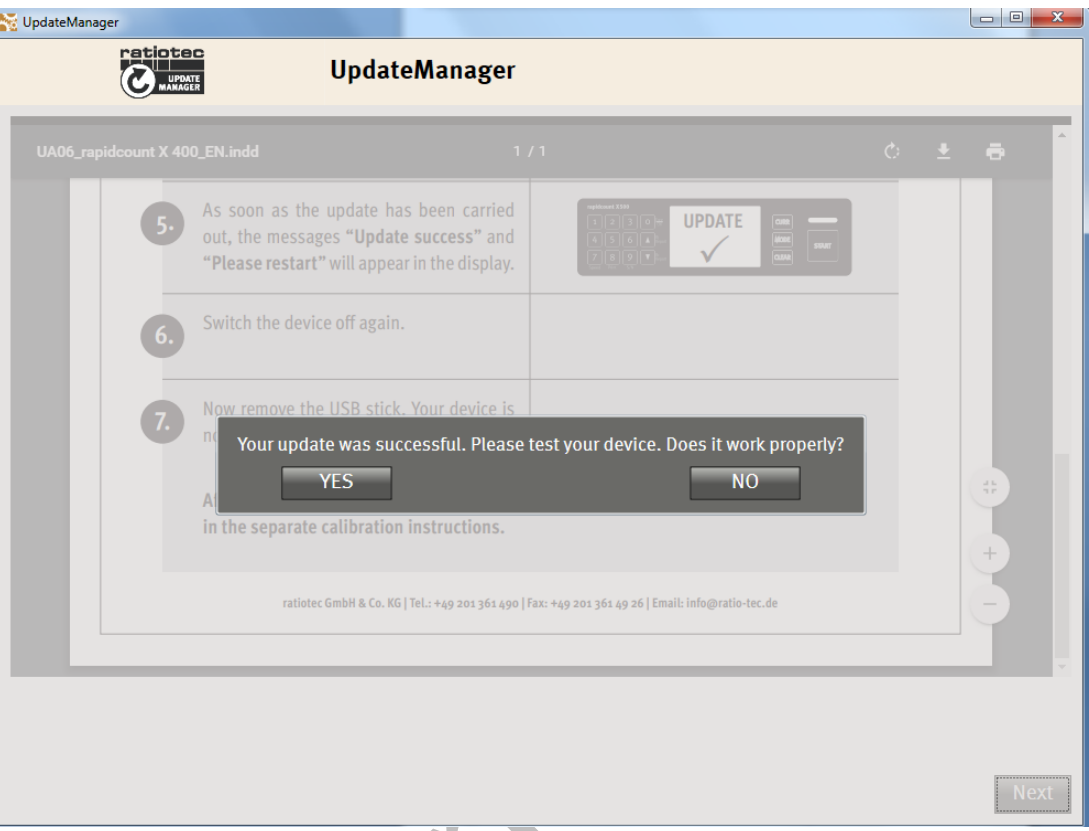

9. Η αναβάθμιση ολοκληρώθηκε με επιτυχία και εμφανίζεται η παρακάτω εικόνα. Πατάμε **READY.** 

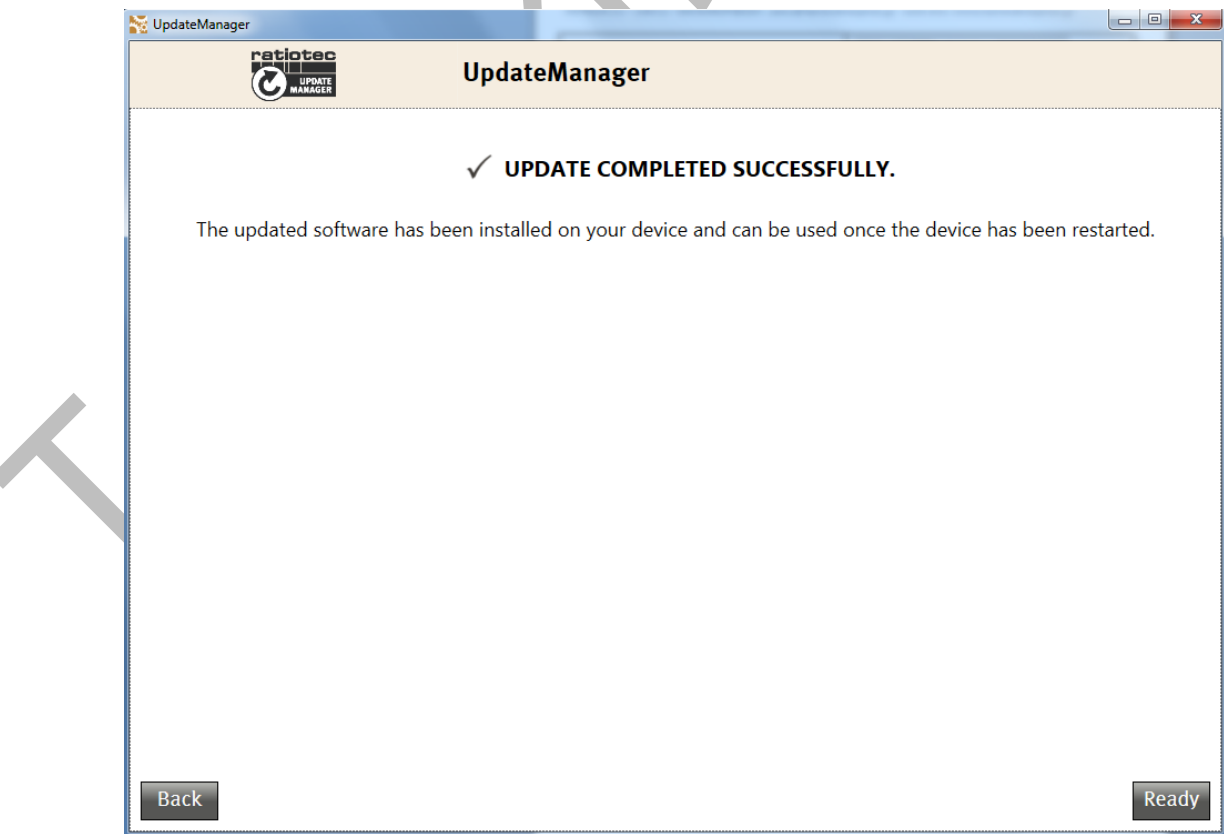

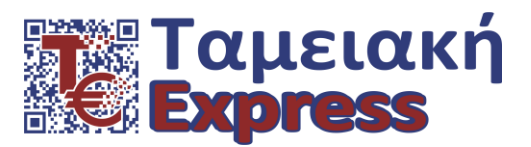

### **ΣΗΛ. 210 2836 750-1 - ΚΙΝ. 6944 681 062**

**ΠΕΤΚΩΝ 21 – 144 51 – ΜΕΣΑΜΟΡΦΩΗ - sales@tameiakiexpress.gr - web site : www.tameiakiexpress.gr**

### 10. Στην παρακάτω εικόνα πατάμε **FINISH.**

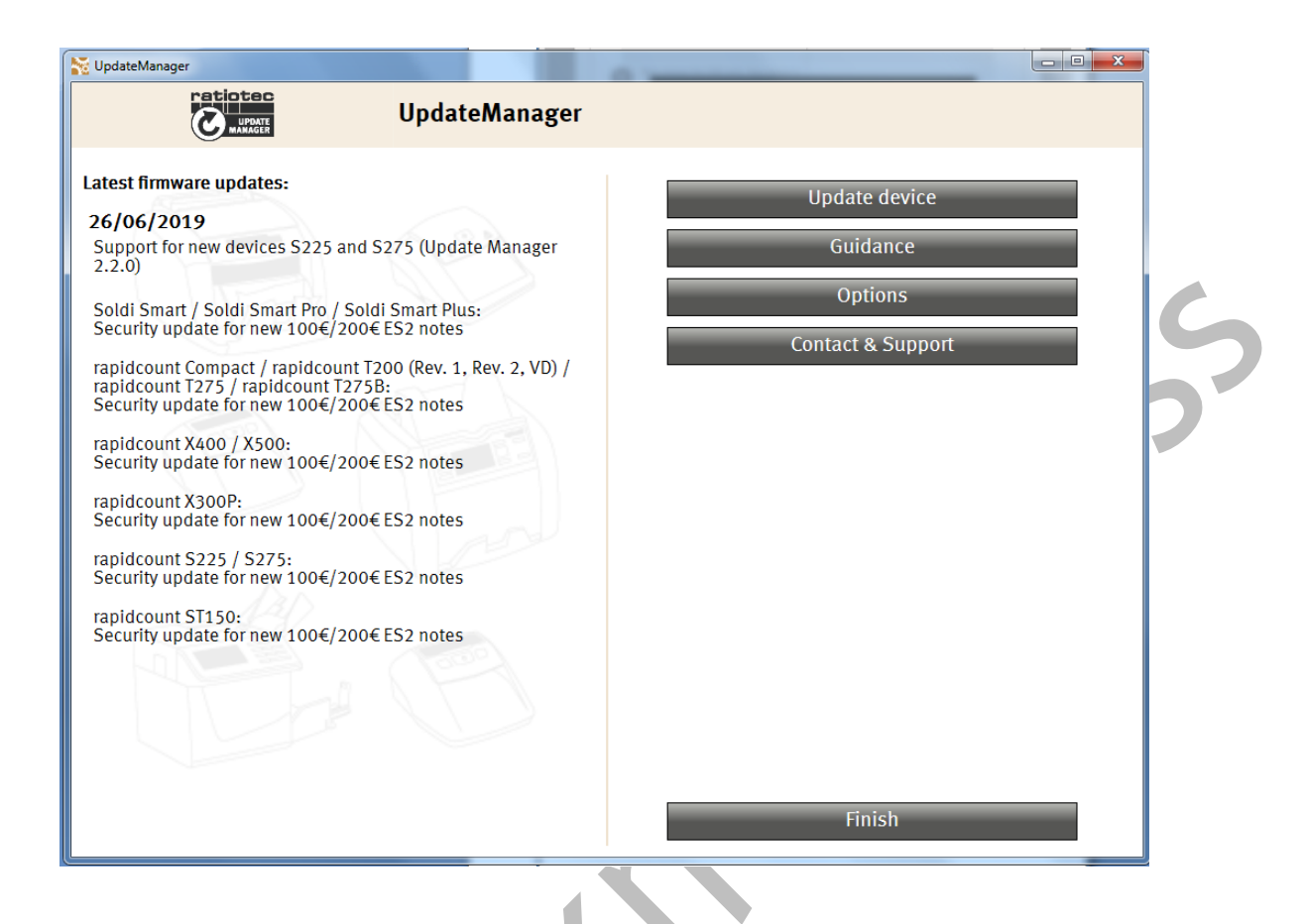

#### **ημείωση 1:**

Στην περίπτωση που κάτι δεν πάει καλά κατά τη διάρκεια της διαδικασίας, το πρόγραμμα θα μας ζητήσει να επαναλάβουμε τη διαδικασία από την αρχή, πατώντας RETRY.

### **ημείωση 2:**

Η version του νέου software (1.4.0.2), εμφανίζεται στην οθόνη της μηχανής μας κάθε φορά που την ανοίγουμε με τον διακόπτη τροφοδοσίας στο ΟΝ.